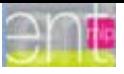

# **Atelier 2 : Première partie- Consulter et Viser les cahiers de texte**

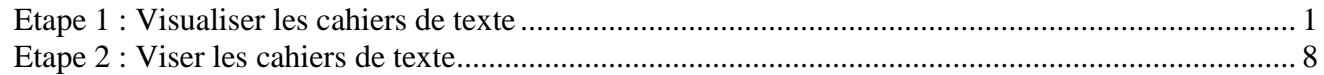

# <span id="page-0-0"></span>**Etape 1 : Visualiser les cahiers de texte**

Accéder aux cahiers de texte

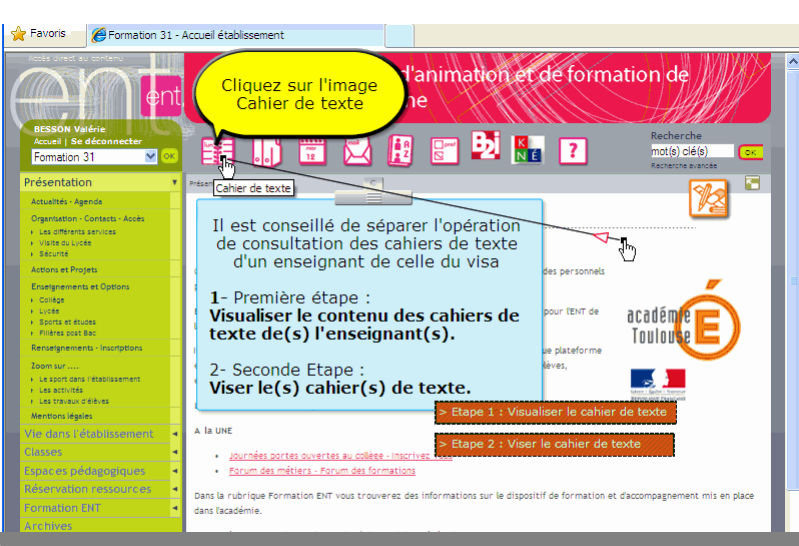

Sélection de l'enseignant

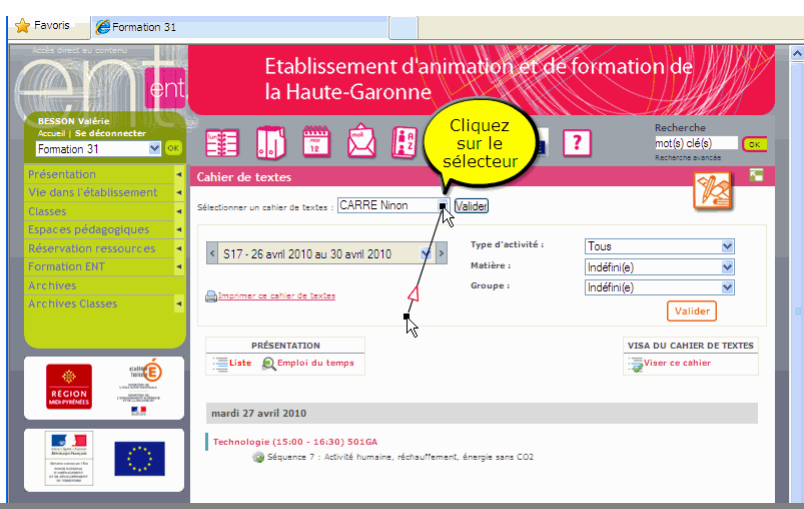

#### Sélection de l'enseignant

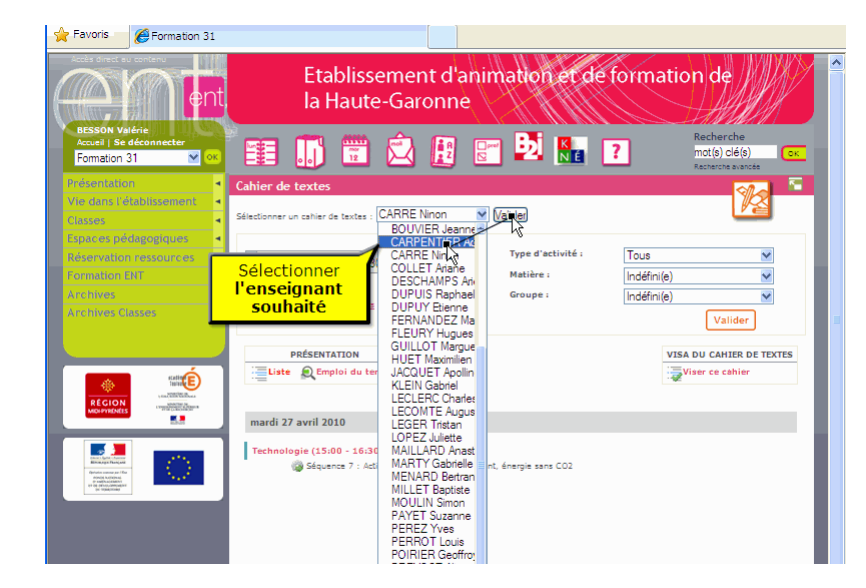

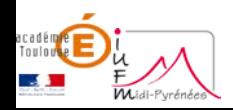

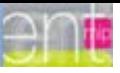

Sélection de l'enseignant

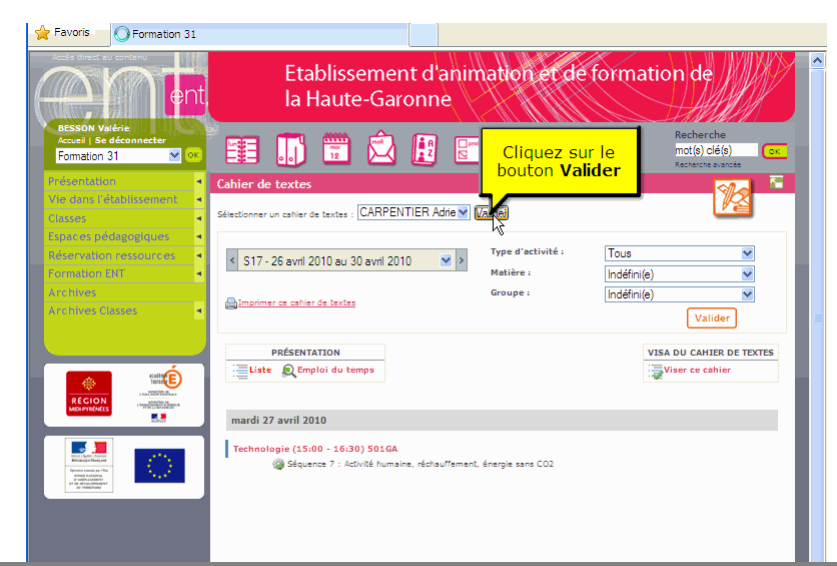

Vue de l'ensemble des classes d'un enseignant sur une semaine.

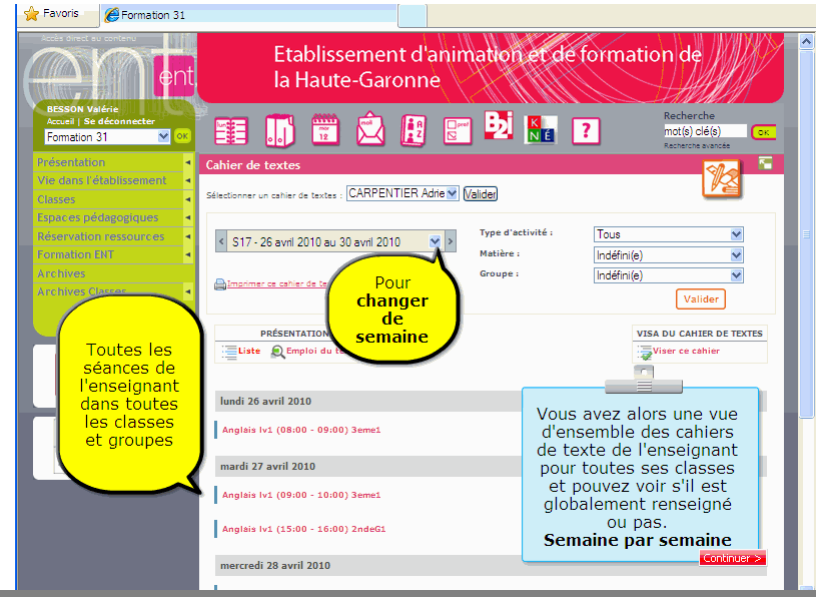

Vue globale sur plusieurs semaines

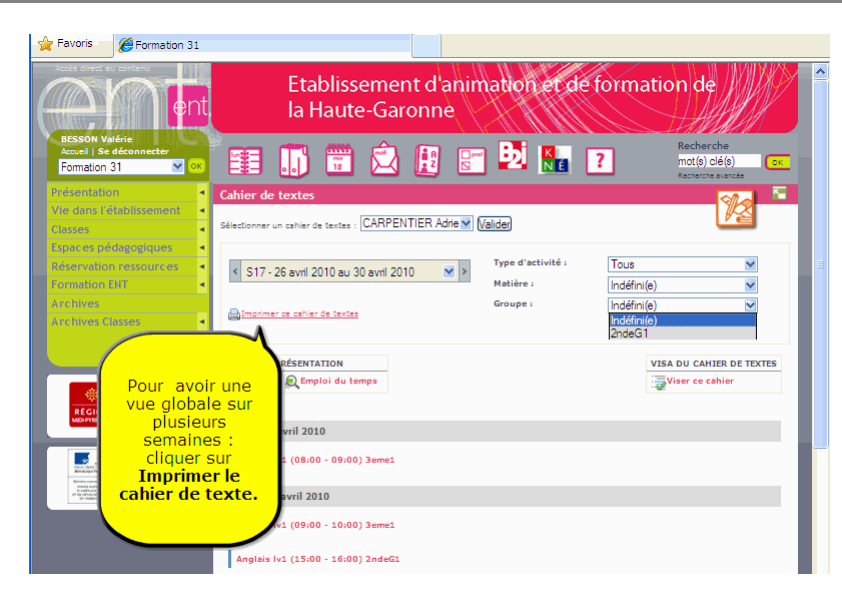

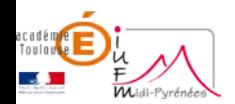

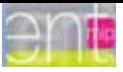

Sélectionner la date de début

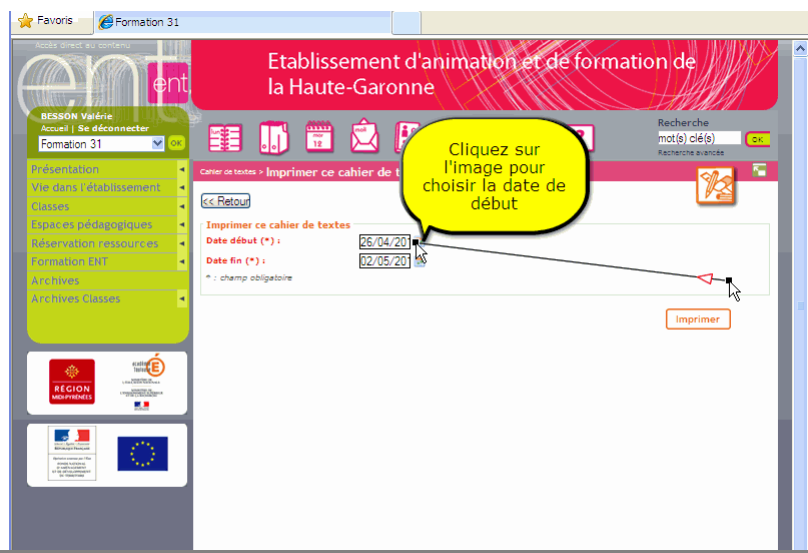

### Choix du mois et du jour

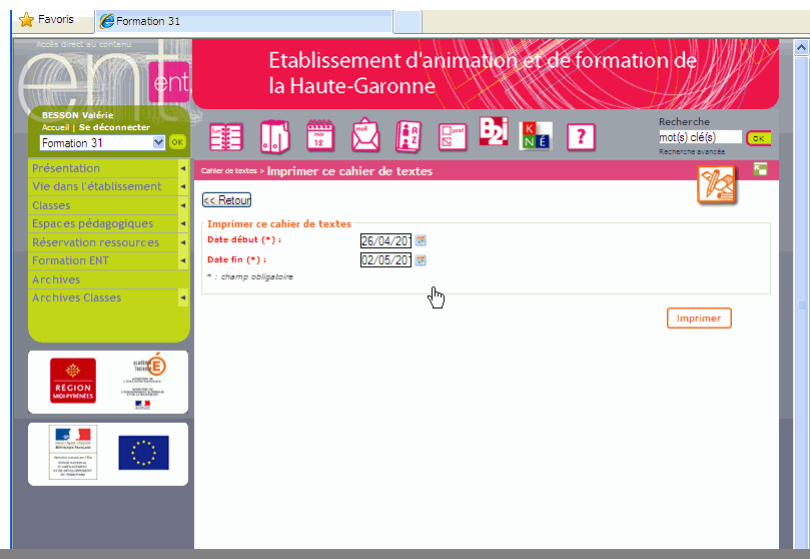

### Choix du mois et du jour

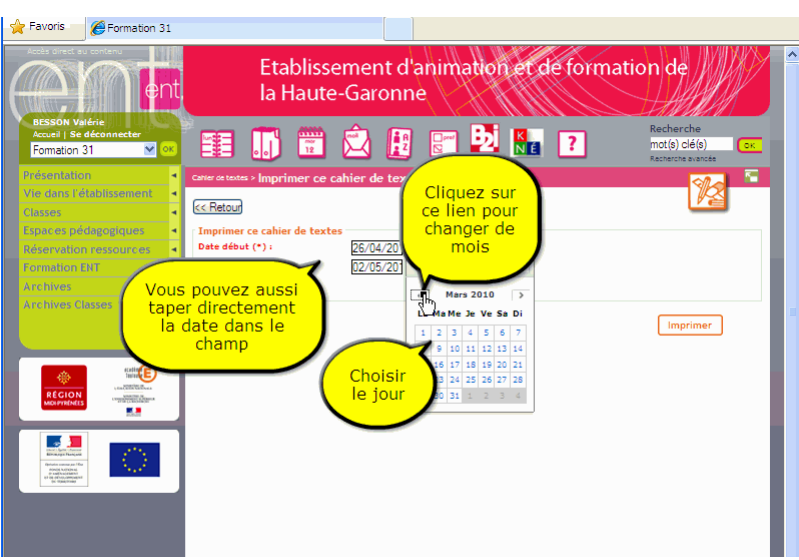

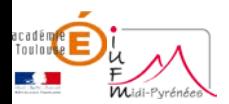

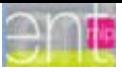

Voir l'ensemble du cahier de texte

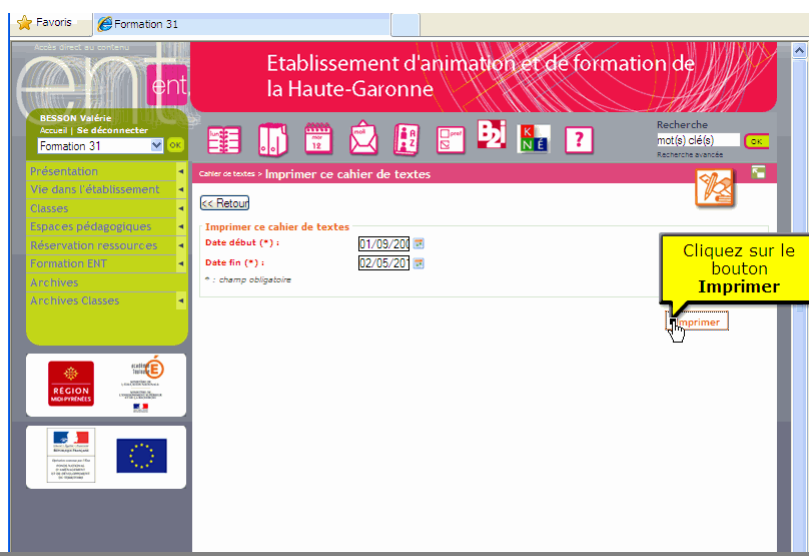

### Annulation de l'impression

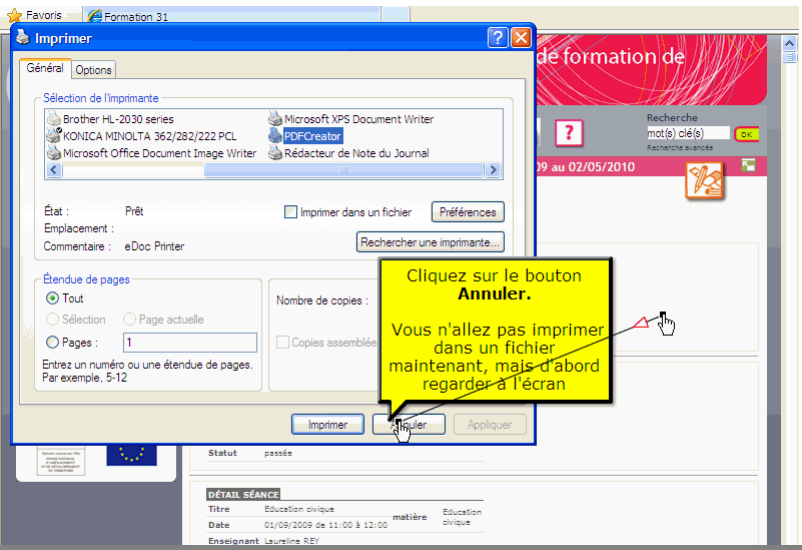

### Annulation de l'impression

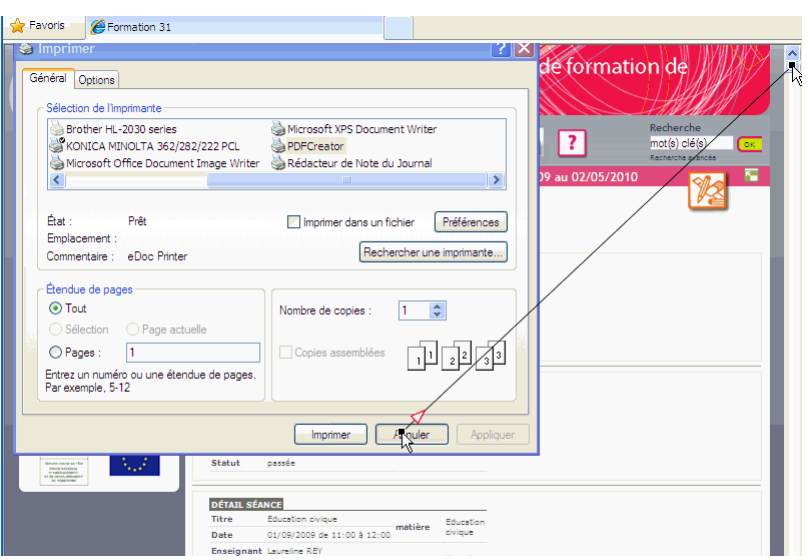

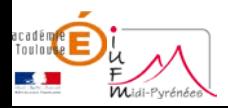

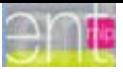

Visualisation globale du cahier de texte sur une longue période

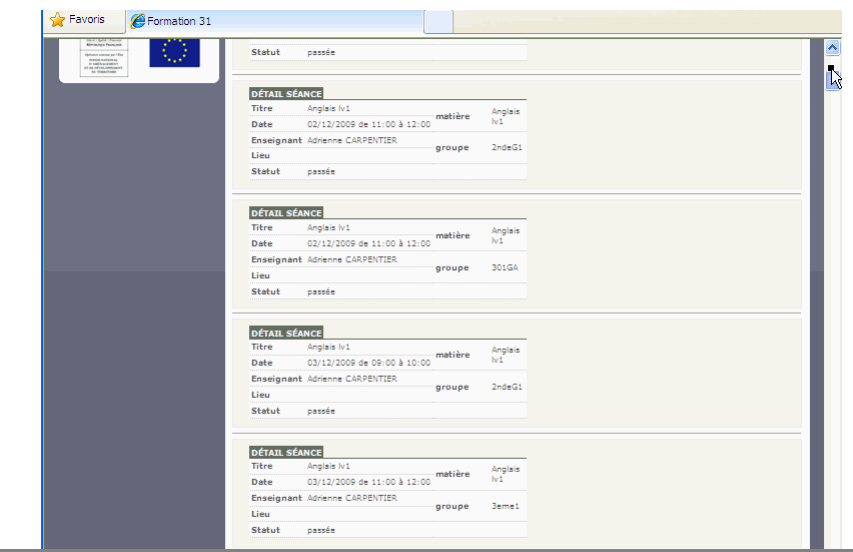

Vue globale du cahier de texte avec le détail du contenus

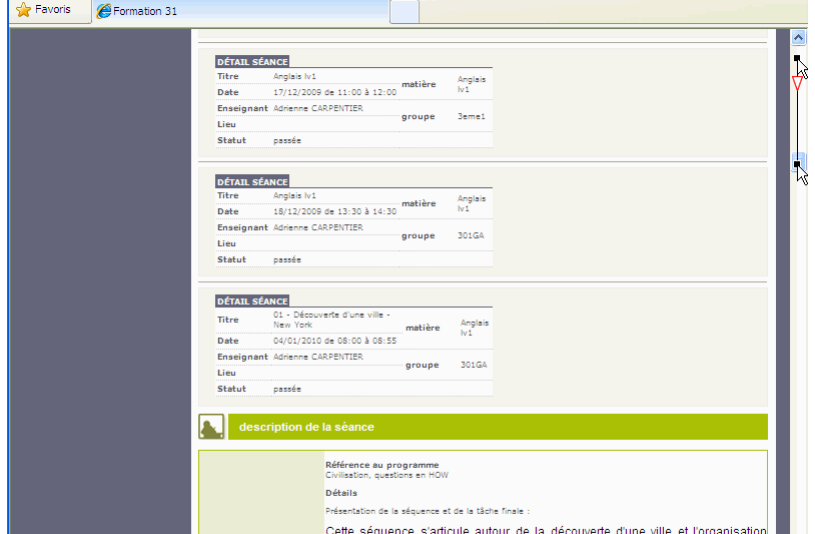

Vue globale du cahier de texte avec le détail du contenus

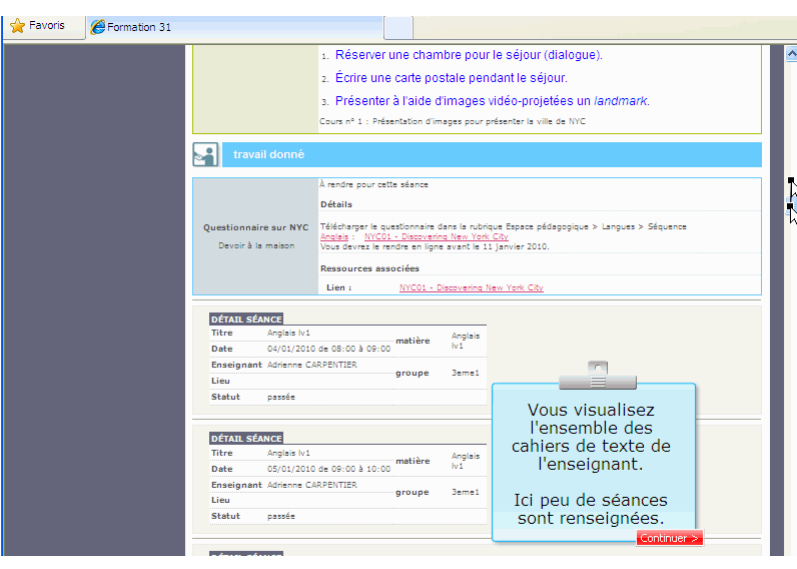

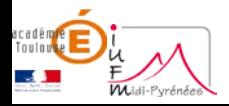

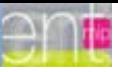

Impresssion du cahier de texte

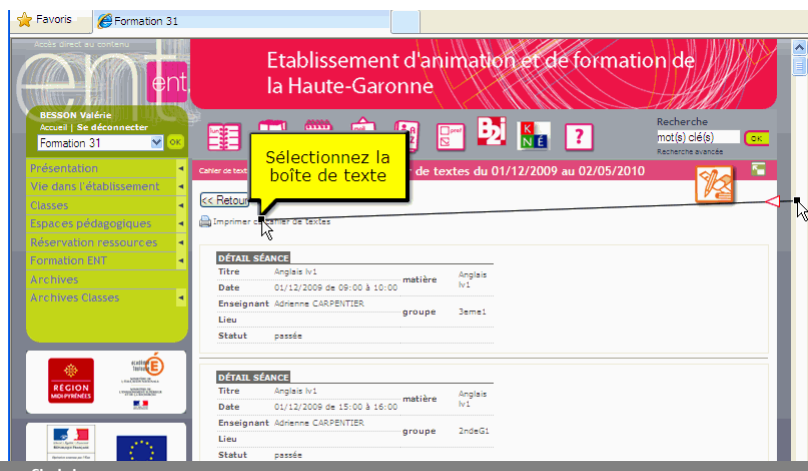

Choix Impression dans un fichier

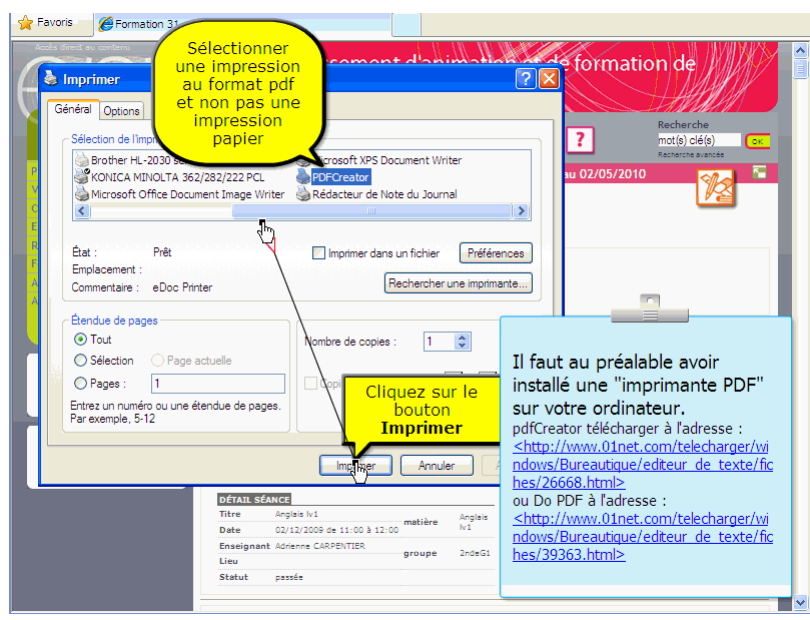

télécharger « pdfcréator » à l'adresse :

<http://www.01net.com/telecharger/windows/Bureautique/editeur\_de\_texte/fiches/26668.html> ou « Do PDF » à l'adresse :

<http://www.01net.com/telecharger/windows/Bureautique/editeur\_de\_texte/fiches/39363.html>

Imprimer dans un fichier pdf Nommer le fichier

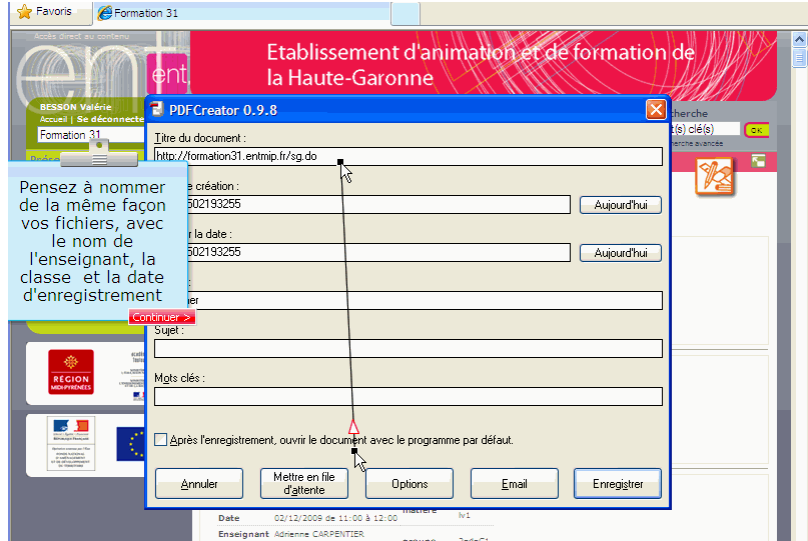

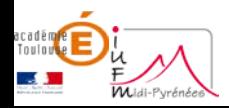

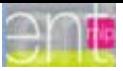

Imprimer dans un fichier pdf Nommer le fichier

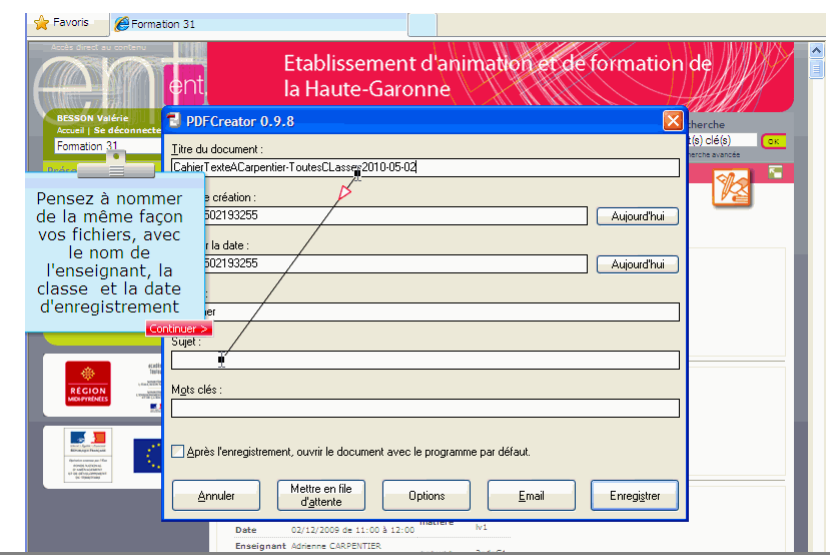

Imprimer dans un fichier pdf Nommer le fichier

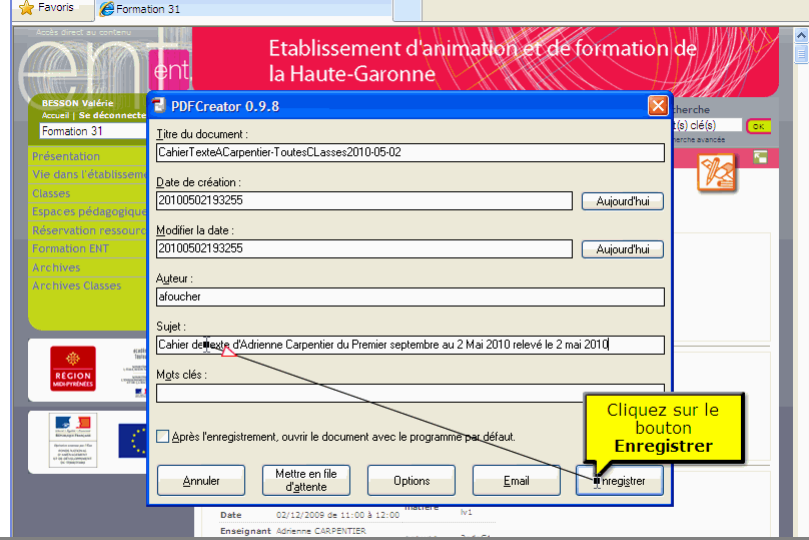

## Choix du lieu d'enregistrement

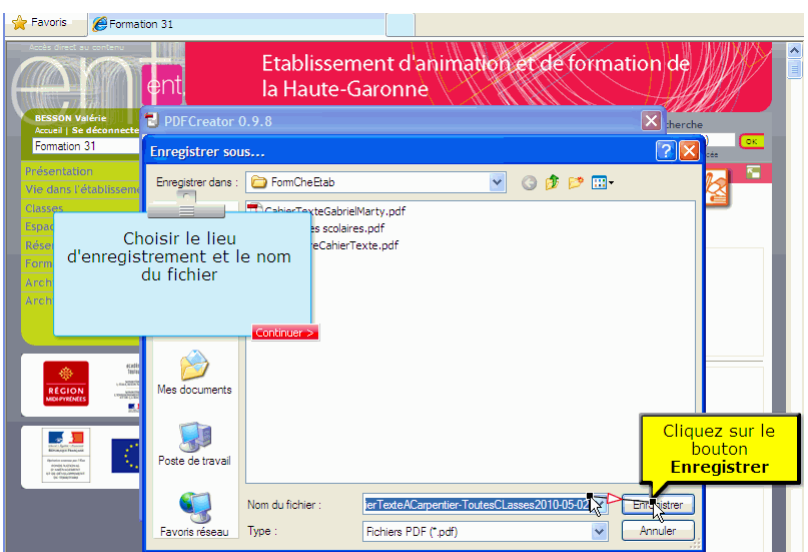

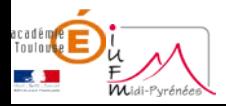

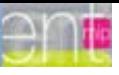

Enregistrement

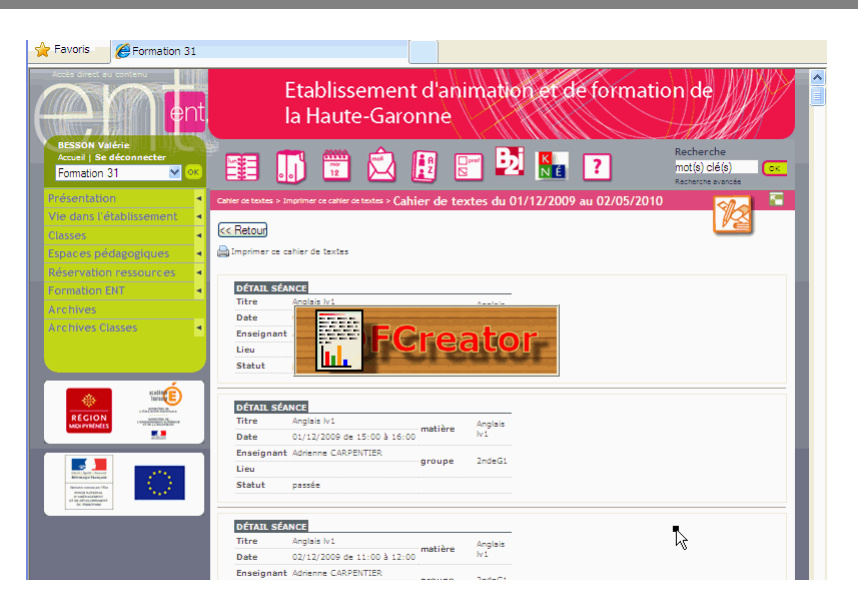

# <span id="page-7-0"></span>**Etape 2 : Viser le cahier de texte**

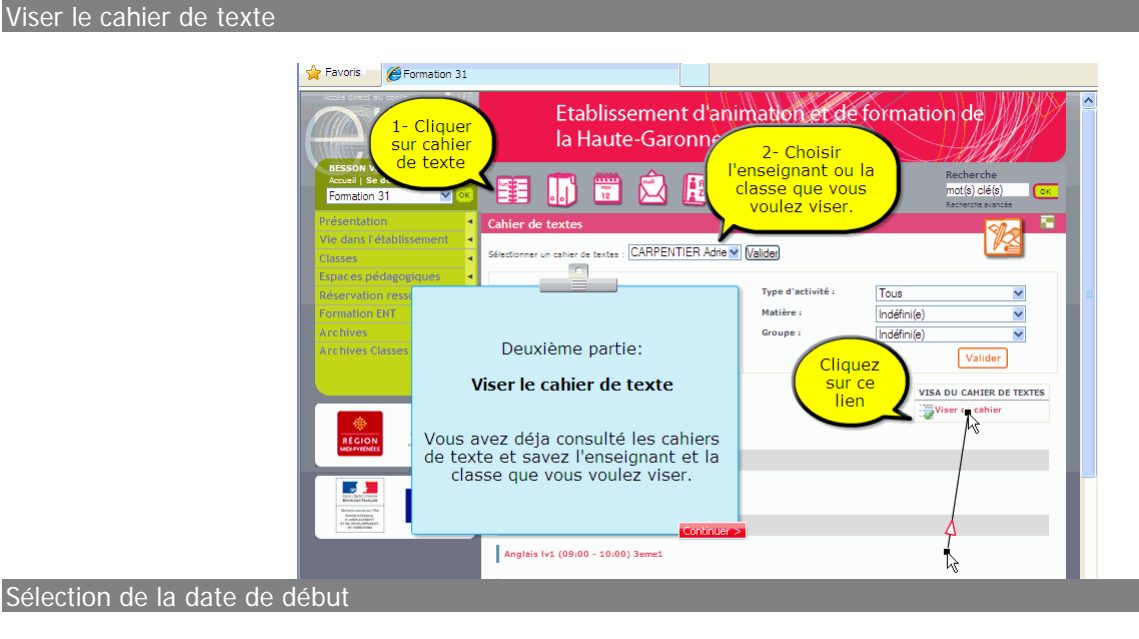

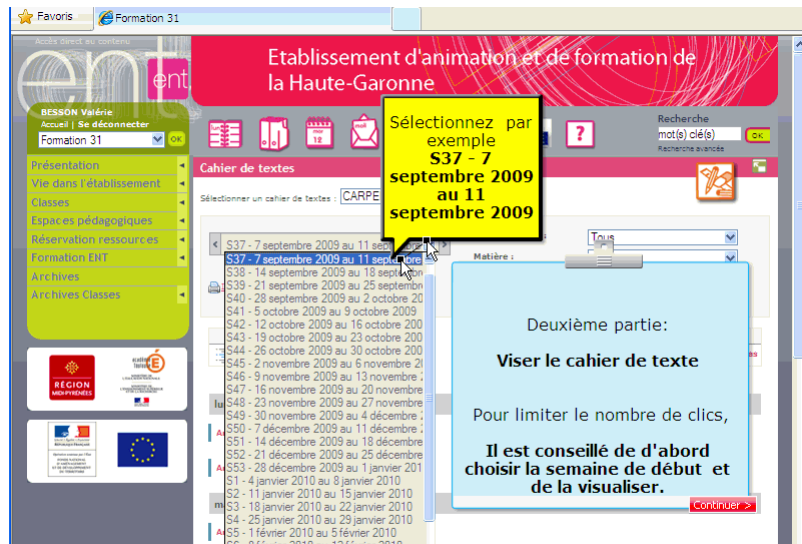

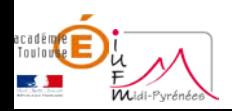

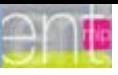

#### Validation

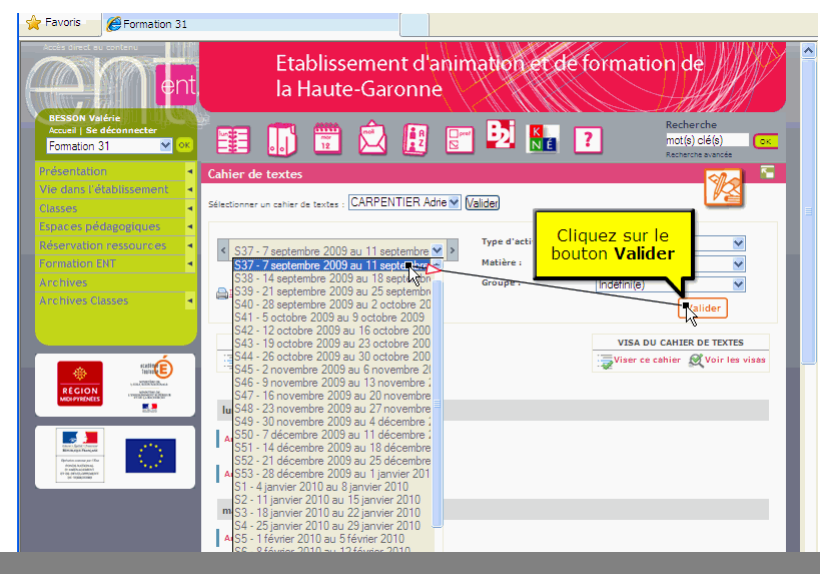

Viser le cahier de texte

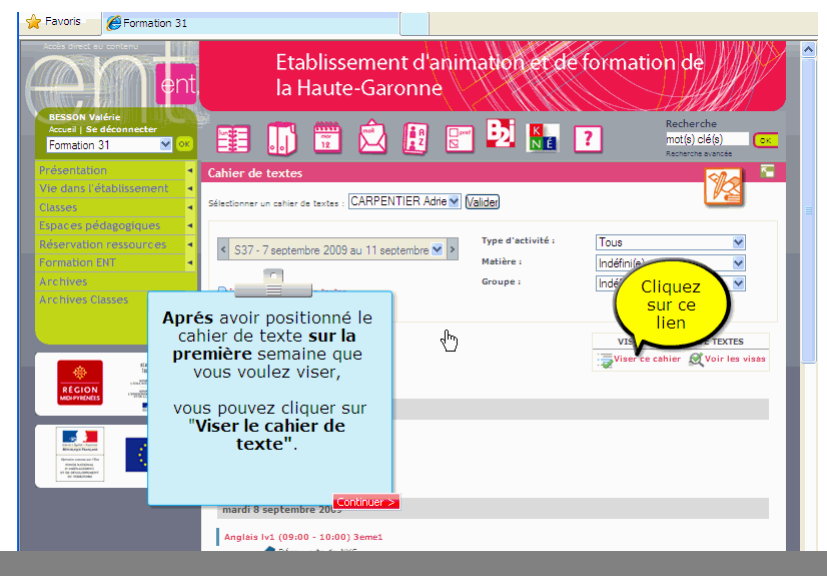

Viser le cahier de texte

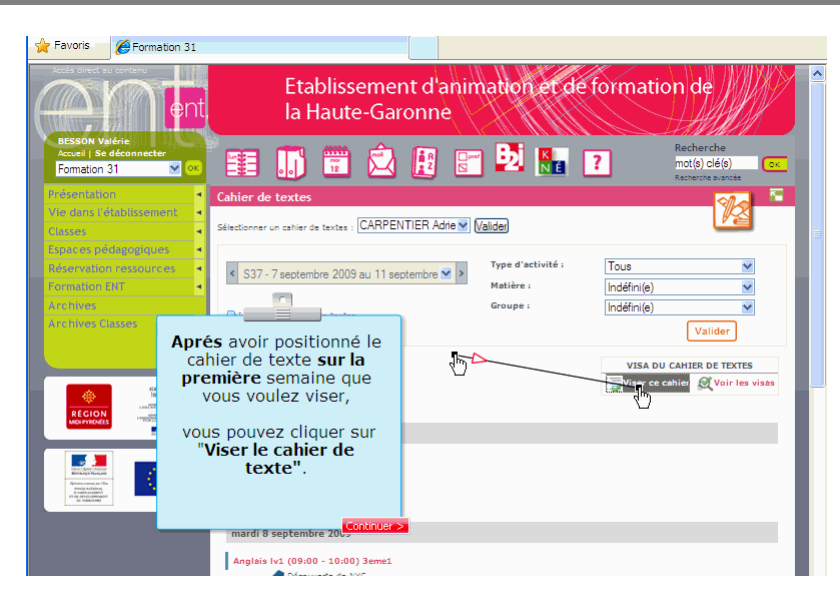

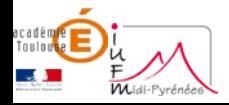

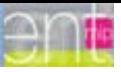

#### Sélection de la date de fin du Visa

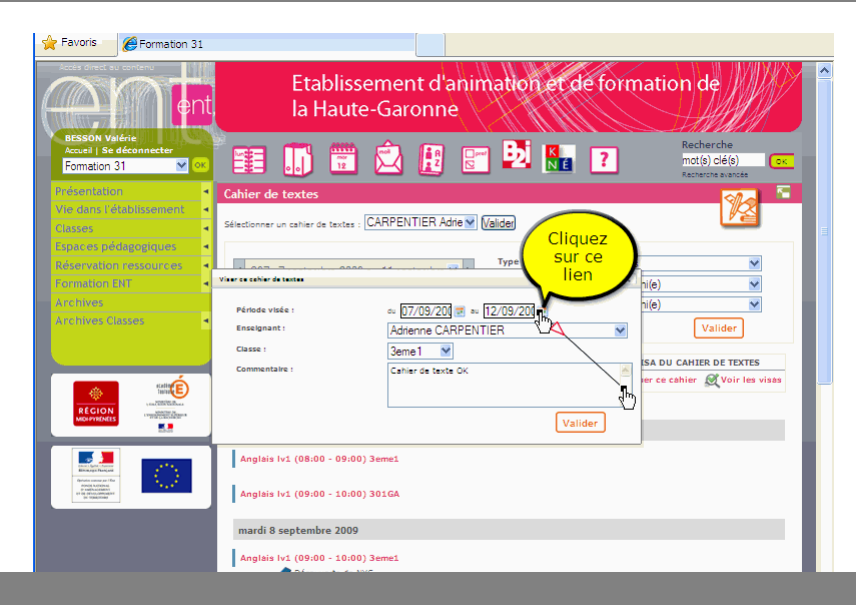

### Choix date de fin

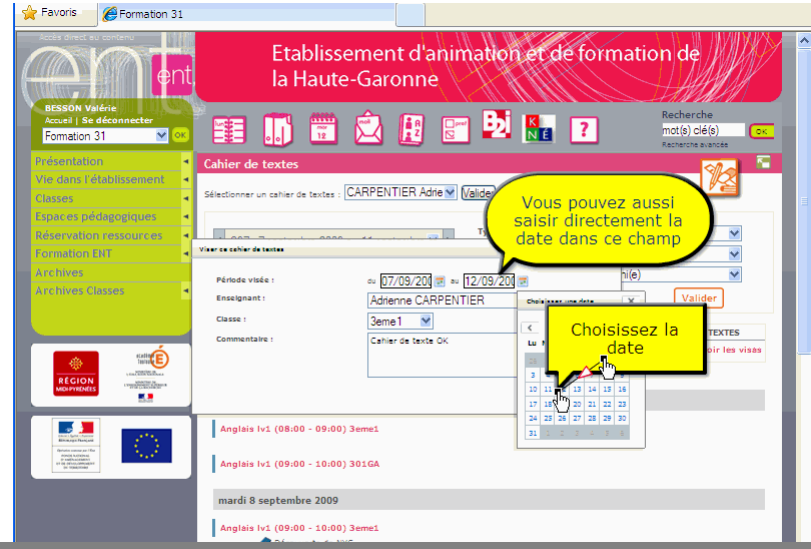

## Sélection de l'enseignant

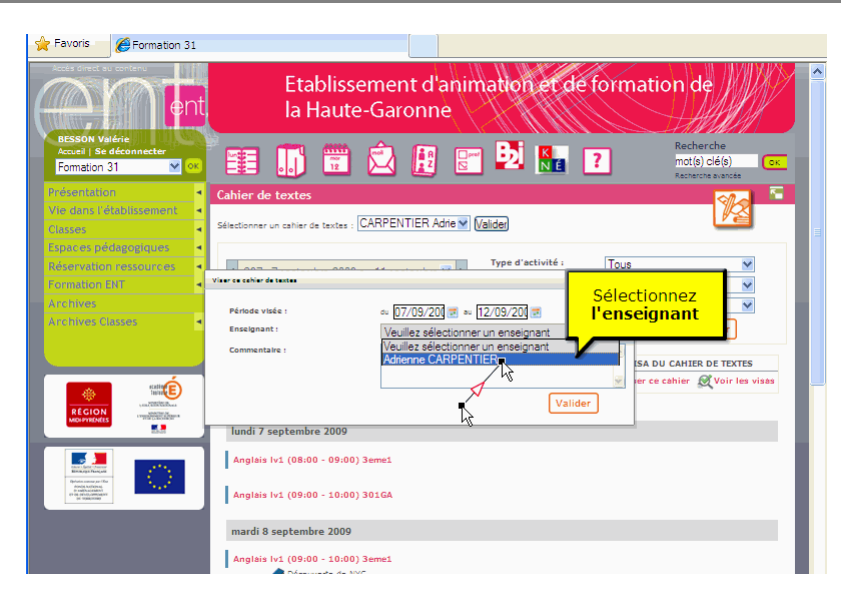

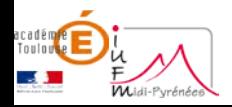

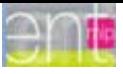

Sélection de la classe

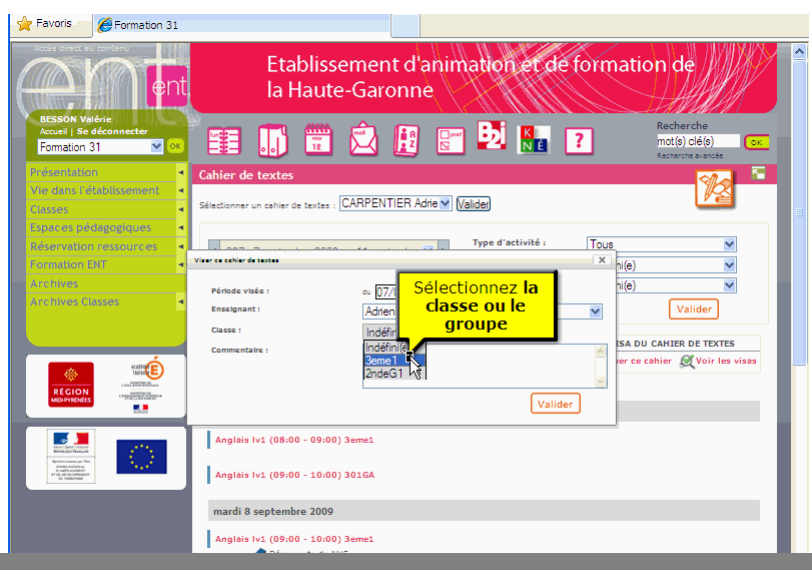

### Ajout d'un commentaire

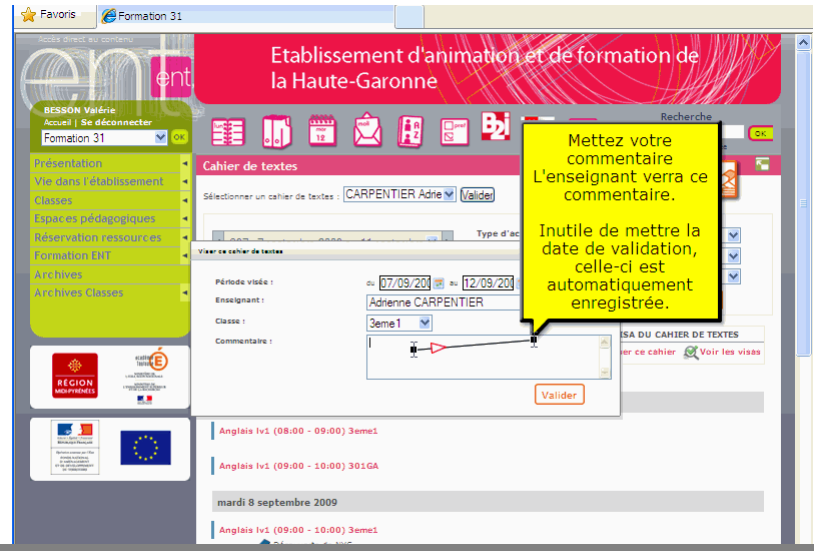

### Sélection de la date de fin

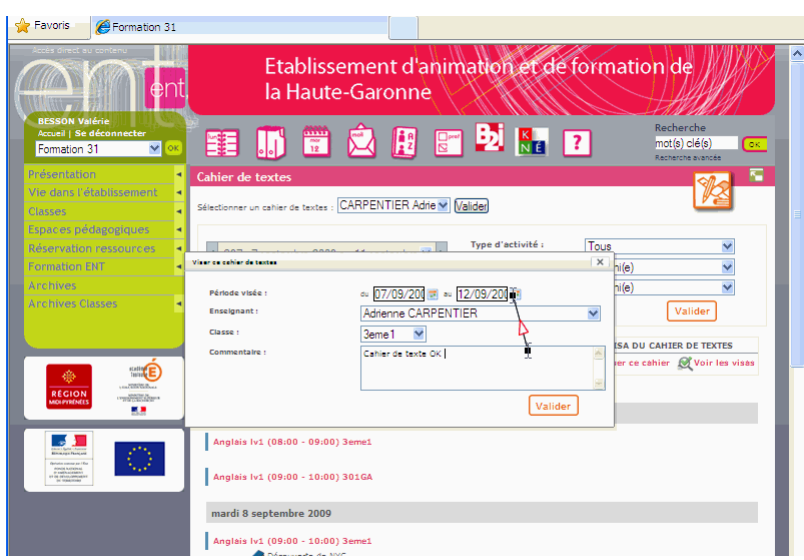

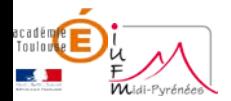

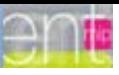

Validation

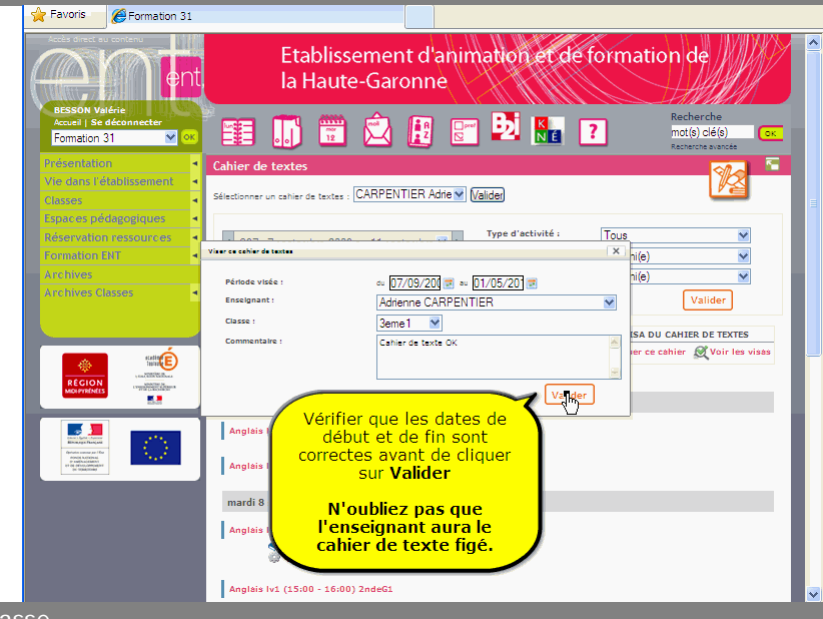

Viser pour une autre classe

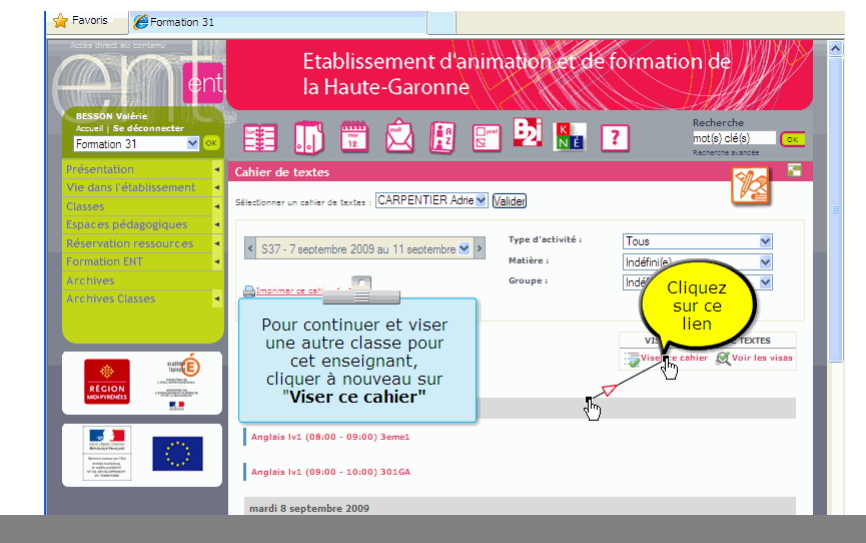

Sélection date de fin

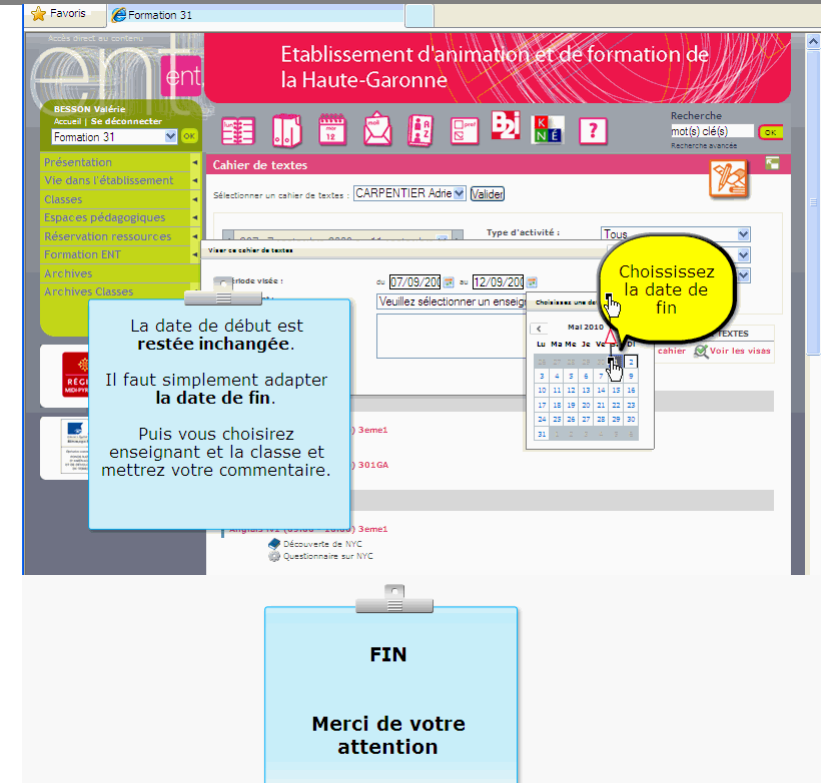

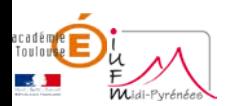